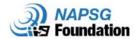

# **Deploying a Regional Situational Awareness Viewer**

In this exercise you will use the <u>Situational Awareness Viewer Solution</u> as a starting point for creating a focused viewer for your Region.

**Audience:** Decision-makers who need to prioritize the allocation of resources and assistance.

**Problem:** A need to understand the potential impacts of a forecasted, modeled, or actual disaster on people and infrastructure within a specific region.

Solution: Regional Situational Awareness Viewer

#### What is a Situational Awareness Viewer?

A Situational Awareness Viewer can be used by emergency management staff to identify the impact of an incident on public infrastructure and human populations. It helps watch officers analyze and understand potential impacts to the community while planning for an impending incident.

The Situational Awareness Viewer is a configuration of Web AppBuilder for ArcGIS that can be used to analyze the impact to people and places within an incident area.

Watch the Video before getting started!

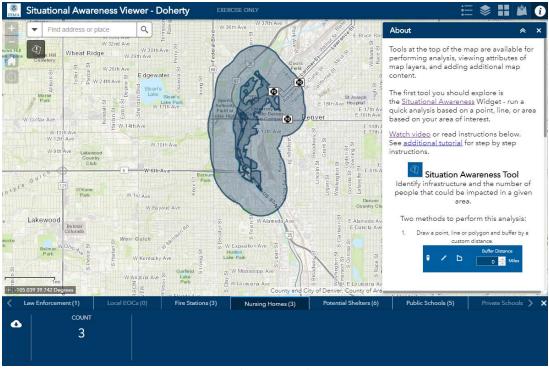

Test the Example App

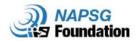

# Contents

| Deploying a Regional Situational Awareness Viewer | 1  |
|---------------------------------------------------|----|
| 1 Sign-in                                         | 3  |
| 2 Prepare Your Web Map                            | 3  |
| 3 Create a New Application                        | 4  |
| 4 Configure the Application                       | 6  |
| 4.1 Theme                                         | 6  |
| 4.2 Map                                           | 8  |
| 4.3 Attribute                                     | 9  |
| 5 Configure Widgets                               | 9  |
| 5.1 Situational Awareness – Analysis              | 11 |
| 5.2 Situational Awareness – Output                | 13 |
| 5.3 Basemap Widget                                |    |
| 5.4 Add Data                                      |    |
| 5.5 More Widgets?                                 |    |
| 5.6 About Widget                                  | 20 |
| 6 Preview                                         | 22 |
| 7 Launch!                                         | 23 |
| Bonus Tips and Tricks                             | 24 |

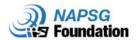

### 1 Sign-in

First, Sign in to your ArcGIS Online organization.

- 1. Go to http://arcgis.com/home/index.html
- 2. Type in your Username and Password

If you do not have this information, contact your organization technical support. If you are attending a NAPSG training event, are in need of a temporary training account, or experience any issues, please contact the NAPSG team (training@publicsafetygis.org)

### 2 Prepare Your Web Map

The Situational Awareness Viewer requires a map with critical infrastructure, and optionally demographics, for your area of interest. In the last tutorial, <u>Skills for Geo-Enabled Plans</u>, you configured a web map for your region. If that is still available you should use that as a starting point.

If you did not complete the previous tutorial or no longer have this web map:

- 1. You may use the <u>Flood Preparedness Core Information Web Map</u> (Click on the link or search for 3790b1270f9e4f8ea6ffea92afe7bbfc in ArcGIS Online).
- 2. Open the web map viewer.
- 3. Click Save --> Save As

**Best Practice:** Create a folder in Content for this exercise and store web map and apps in that specific folder.

#### [See Next Page for screenshots of steps]

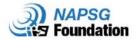

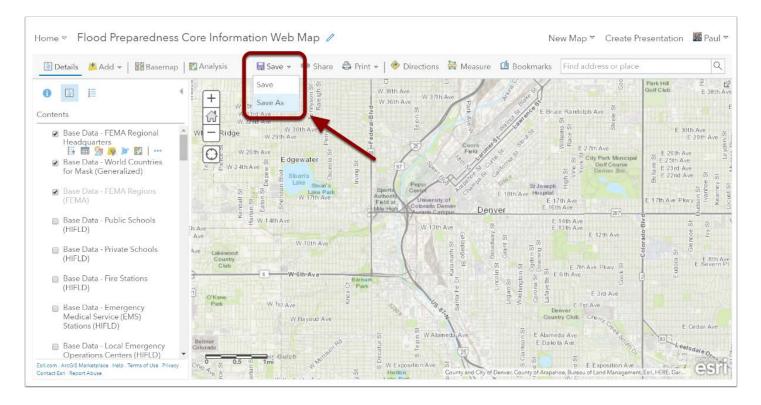

### **3 Create a New Application**

In this step we will create a new Web Mapping Application from the Web Map Viewer.

- 1. After saving the map to your content, click **Share**.
- 2. Click on **CREATE A WEB APP**.
- 3. Choose the Web AppBuilder tab and fill out Title, Tags, and Summary. Scroll down and click **GET STARTED**.

[ See Next Page for screenshots of steps]

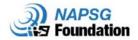

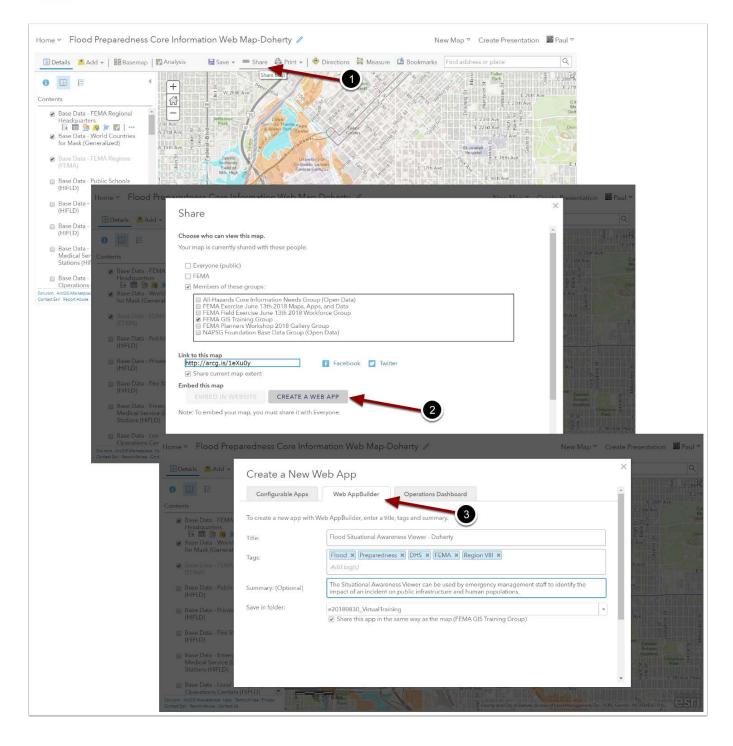

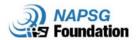

## 4 Configure the Application

In the last step, you launched a new application and it should have opened in Builder mode as shown below.

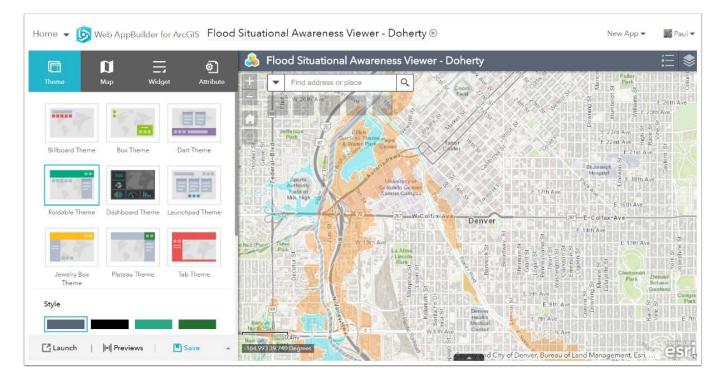

#### 4.1 Theme

A theme is a template framework representing the look and feel of an app. Contents in a theme include a collection of panels, styles, and layouts, and a set of preconfigured theme widgets. One app can include more than one theme, but it can only use one theme while running.

For more details on this topic see <u>Theme</u>.

- 1. Navigate to the Theme tab (if necessary).
- 2. Keep the Foldable Theme.
- 3. Style Click on the bottom right palette to open more options.
- Click on Custom until you get to the dialogue where you can enter in your own hex code: For example, Black is typically a good neutral option that won't distract from your map.
- 5. Click Save often!

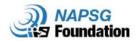

### Tip: You can use the <u>Eye-Dropper</u> extension to copy hex codes from websites.

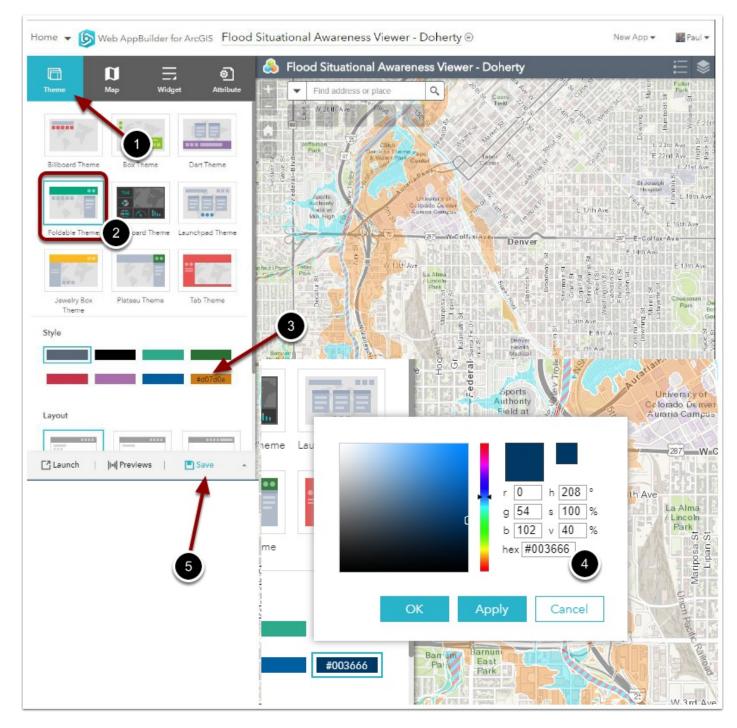

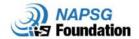

#### 4.2 Map

The app created by Web AppBuilder for ArcGIS is based on a web map or web scene from ArcGIS Online or Portal for ArcGIS. 2D apps are built with web maps and 3D apps are built with web scenes.

For more information on this topic see: Map and Scene

One of the most important features in this tab is accessed on the Map tab, by clicking on the dropdown next to **Choose Web Map** and then **Edit this map**. This opens web map in Map Viewer. Edit the map as you normally do in Map Viewer and save it if you are the owner of the map or save it as a copy if you are not. When you close Map Viewer, the selected web map in your app is automatically updated. This is a quick way to make edits to your web map on the fly!

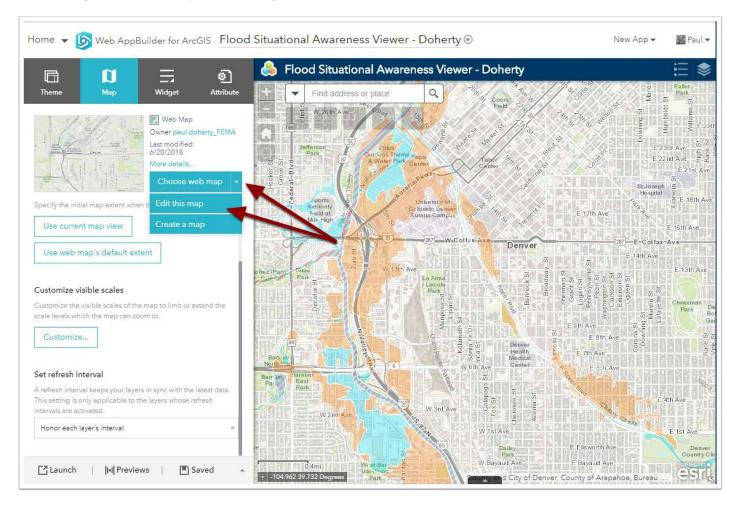

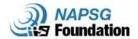

#### 4.3 Attribute

The Attribute tab allows you to perform basic customization at the app level, such as configuring your app's banner.

For more information on this topic see: Attribute

The following items can be added to the banner:

- 1. **Logo**—Click the logo icon to open the file browser and select an image file. If you don't want to have a logo in the app, click the X icon on the logo to remove it.
- 2. **Title**—Click the **A** to customize the font style for the title of the app. **Subtitle** Click the **A** to customize the font style for the subtitle of the app. This is a good location to add EXERCISE ONLY to your app.
- 3. Links—Click Add New Link to add a hyperlink to the banner and provide a name and valid URL. To edit a link, click the pencil icon. To remove a link, click the X icon. Limit of 4 links.

### **5 Configure Widgets**

Web AppBuilder includes many out-of-the-box widgets. These widgets provide fundamental functions to easily create web apps. Most of them have parameters that allow configuration and customization. Widgets added from the Choose Widget window can be set to open automatically when an app starts. In general, widgets are categorized as two types: off-panel and in-panel. The Widget tab allows you to configure the functionality of the app.

For more details on this topic, see Widget.

1. Click on the Widget tab.

2. Click on the empty container indicated by the **2**. This will open up a panel of possible widgets for that container.

### [See Next Page for screenshots of steps]

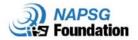

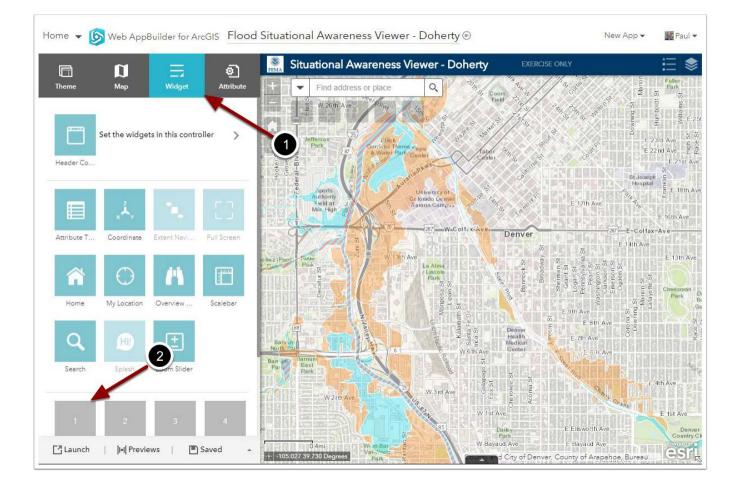

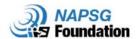

#### 5.1 Situational Awareness – Analysis

The Situational Awareness Viewer template requires the Situation Awareness widget, which allows you to locate an incident on the map and analyze information from different feature layers within a specified distance of the incident. This widget can be added to the Header Controller or the numbered widget containers (upper left) on your map. For this exercise we will use the numbered widget containers.

For details on this topic, see Situation Awareness Widget.

See the screenshots on the following page that complemented the numbered list below.

- 1. Under Choose Widget click on the Situation Awareness widget. Click OK.
- 2. In your Situation Awareness widget, add tabs to display summarized information from the layers in the map by clicking **Add Tab**.
- 3. Choose 'Base Data Hospitals' from the Layer dropdown.
- 4. Choose 'Summary' from the Analysis Type dropdown.
- 5. Label Enter 'Hospitals' to shorten the label.
- 6. Under Actions, use the Edit tool to open the Select Fields.
- 7. Check on Display feature count.
- 8. Select BEDS from the dropdown, under **Type** select SUM. When you are finished, click **OK**.

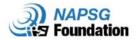

You can repeat these steps for another  $\sim$ 4 to 6 types of infrastructure that are key essential elements of information (EEI) for your stakeholders. Here are some suggestions:

- Freeways
- Bridges
- Cellular Towers
- Law Enforcement

- Fire Stations
- Nursing Homes
- National Shelter Facilities
- Public & Private Schools

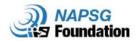

**Tip:** You can also analyze demographics from the Social Vulnerability layer or a finer resolution population dataset if available. These tabs are configured against the layers in your web map, which means you can configure your web map with additional layers as needed.

### 5.2 Situational Awareness – Output

In this step, we will configure some additional capabilities that allow us to export data for a variety of purposes, save our input and analysis layers, and also generate PDF reports.

- 1. Click on the **Output** tab and see the Data Output Settings.
- 2. Check on **Enable snapshot** enables the ability to create a snapshot of the situation at a specific moment in time, but special permissions are needed for each layer.
- 3. Under Report Settings, check the **Enable report** option to create a report of the map and summarized information from the configured tabs. Optionally, click the image icon to specify a logo image for the report. You can also provide text to be displayed in the footnote of the report, or choose a color for the column headers. The printed report will contain a map and a series of tables displaying the analysis results. Fields that are visible in the layer's <u>pop-up</u> are the fields reflected in the detailed information table for each tab.
- 4. Click **OK** when you are done, then click OK on the main panel.

#### Optional:

The check **Enable Save** option to allow users to add or delete features from the feature service. Check Save points, Save lines, or Save polygons, and specify the layer for each selected type (this will only work with editable layers). Some good feature layer templates for this can be found in the <u>ArcGIS for Emergency</u> <u>Management Service Catalog</u>.

Don't forget to click SAVE!

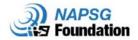

|                               | et icon                                                                                                    |                                 |                  | <u>Learn m</u>          | nore about this widget |                          |  |  |  |
|-------------------------------|----------------------------------------------------------------------------------------------------|---------------------------------|------------------|-------------------------|------------------------|--------------------------|--|--|--|
|                               | Analysis                                                                                                    |                                 |                  | Output                  | Humbo                  |                          |  |  |  |
| Add Tab                       |                                                                                                    |                                 |                  |                         | 3rc<br>2rx             |                          |  |  |  |
| yer                           |                                                                                                    | Analysis Type                   |                  | Label                   | Actions                |                          |  |  |  |
| -<br>Base Data - Hospitals (F | HELD)                                                                                                    | Summary                         | -                | Hospitals               |                        |                          |  |  |  |
|                               | ay System (below 1:5 👻                                                                                                    | Summary                         | +                | Freeway System          |                        |                          |  |  |  |
|                               | idge Inventory (HIFLD) 👻                                                                                                    | Summary                         | *                | Bridges                 | E                      |                          |  |  |  |
| Base Data - Cellular Tov      | -                                                                                                    | Summary                         | -                | Cell Towers             | -A                     |                          |  |  |  |
|                               | inforcement Location •                                                                                                    | Summary                         |                  | Law Enforcement         |                        |                          |  |  |  |
|                               | gency Operations Ce 🝷                                                                                                    | Summary                         | *                | Local EOCs              |                        |                          |  |  |  |
| Base Data - Fire Station      |                                                                                                    | Summary                         | •                | Fire Stations           |                        |                          |  |  |  |
| Base Data - Nursing Ho        |                                                                                                    | Summary                         |                  | Nursing Homes           |                        |                          |  |  |  |
|                               | elter System Facilities 🔹                                                                                                    | Summary                         | ~                | Potential Shelters      |                        |                          |  |  |  |
| Base Data - Public Scho       |                                                                                                    | Summary                         | *                | Public Schools          |                        |                          |  |  |  |
| Base Data - Private Sch       |                                                                                                    | Summary                         | *                | Private Schools         |                        |                          |  |  |  |
| General Settings              |                                                                                                    |                                 |                  |                         |                        |                          |  |  |  |
| Tab label:                    | Area of i                                                                                                    | nterest label:                  |                  | Buffer label:           | 411                    |                          |  |  |  |
| Incident                      |                                                                                                    | Incident                        |                  | Buffer Distance         |                        |                          |  |  |  |
| Theme                         | Change widge                                                                                                    | aticon                          |                  |                         | Learn                  | more about this widget 7 |  |  |  |
|                               | 2                                                                                                    | Analysis                        |                  |                         | Output                 | 王<br>                    |  |  |  |
| Header Co                     | — Data Output Settings                                                                                                    |                                 | 51               |                         |                        |                          |  |  |  |
| 3                             | Save the location to a feature service.   Create a webmap based on the location.   Export all fields with CSV download.     Enable save   Image: Create a webmap based on the location.   Export all fields with CSV download. |                                 |                  |                         |                        |                          |  |  |  |
|                               | Report Settings                                                                                                    |                                 |                  |                         |                        | ownload.                 |  |  |  |
| Attribute                     | Create a printed report of the lo                                                                                                    | ocation.                        |                  |                         |                        | Ĩ                        |  |  |  |
|                               | Print Service URL                                                                                                    | /services/Utilities/PrintingToo | ls/GPS∉ Set      |                         |                        |                          |  |  |  |
| Home                          | Logo                                                                                                    |                                 |                  |                         |                        |                          |  |  |  |
|                               | Footnote                                                                                                    |                                 | Click on image i | con to change the image |                        |                          |  |  |  |
| ٩                             |                                                                                                    |                                 |                  |                         |                        |                          |  |  |  |

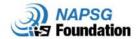

#### 5.3 Basemap Widget

The Basemap Gallery widget presents a gallery of basemaps and allows you to select one from the gallery as your app's basemap. The basemap can be user-defined or from your organization or portal. However, all basemaps added to the Basemap Gallery widget must have the same spatial reference. In addition, you have an option to synchronize the app at run time with the Basemap Gallery setting in your organization or portal. For now, accept the defaults. For more details on this topic, see <u>Basemap Gallery</u> widget.

- 1. Open the option to **Set the widgets in this controller**. This Header Controller is the area for widgets in the upper right section of the app. We will use this area for widgets related to the map content.
- 2. Click + to open the widget collection that allows you to select and add widgets to the application.
- 3. In the Choose Widget window, search for the widget or select one or more widgets. The selected widgets are highlighted in the blue boxes. Click on the Basemap Gallery to add and configure this widget. Then click OK on the lower right. After the first "OK" the you are taken to the Basemap Gallery.

### [ See Next Page for screenshots of steps]

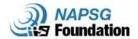

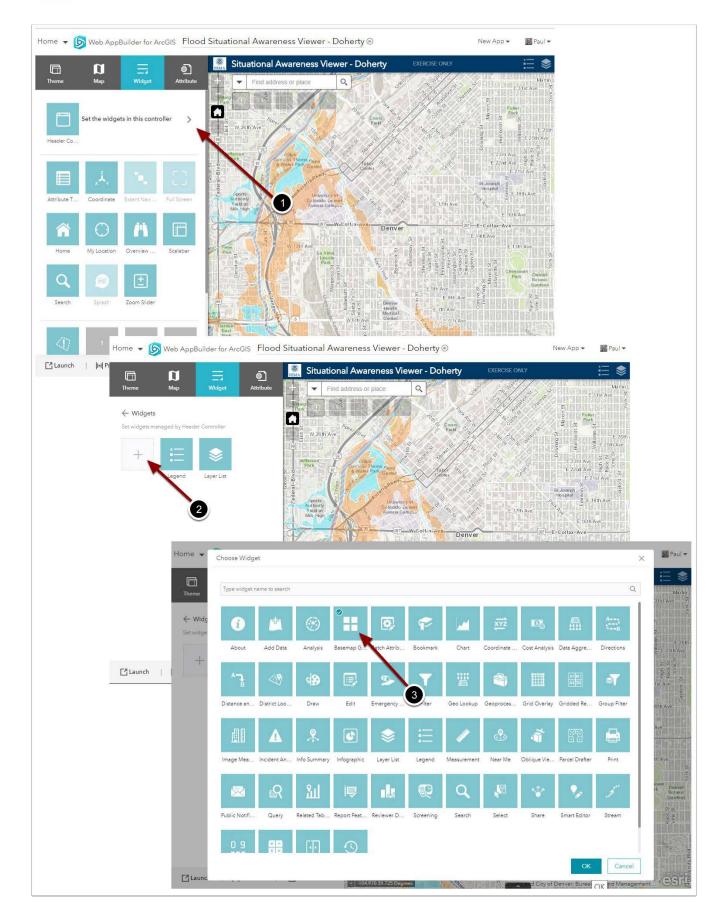

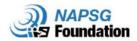

#### 5.4 Add Data

The Add Data widget enables you to add data to the map by searching for layers in ArcGIS Online or Portal for ArcGIS content, entering URLs, or uploading local files. In this way, you can temporarily add layers to and remove layers from the map. However, you can't save the layers to the map – this is a temporary way to add an interact with data outside your web map.

- 1. Follow the previous steps for adding new widgets to the header. This time, select the **Add Data** widget.
- This widget can be configured to search a curated list of layers with incident data, live feeds, and base data. Here we have provided an example for <u>Core Information</u> <u>Layers</u>. Copy and paste "group: 1be96fe19d9d48ed91a2f26126002bbe" into the dialogue.

### [See Next Page for screenshots of steps]

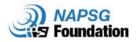

| Home 👻              | Choose Wi            | dget                                                                                                    |              |              |                |                  |            |               |                |               |                     | ×        | 🗱 Paul 🕶                                          |                           |
|---------------------|----------------------|----------------------------------------------------------------------------------------------------|--------------|--------------|----------------|------------------|------------|---------------|----------------|---------------|---------------------|----------|---------------------------------------------------|---------------------------|
| Theme               | Type widg            | et name to search                                                                                                    |              |              |                |                  |            |               |                |               |                     | Q        | Abra.                                             |                           |
| ← Widg<br>Set widge | i                    | ° <u>×</u>                                                                                                    | G            | 0            | ø              |                  | xyz        | D.            | <u></u>        | All a         | ₹^                  |          | Stist Ave 0<br>4<br>7<br>10                       |                           |
|                     | About                | Add Data                                                                                                    | Inelysis     | Batch Attrib | Bookmark       | Chart            | Coordinate | Cost Analysis | Data Aggre     | Directions    | Distance an         |          | E 25th                                            |                           |
| +                   | 49                   | 4                                                                                                    |              | 12           | T              | 끨                | -          |               | ANIMI<br>AVIOT | đ             |                     |          | ts auto<br>ts auto<br>ts auto<br>ts auto<br>ts Aw |                           |
|                     | District Loc         | o Drew                                                                                                    | Edit         | Emergency    | Filter         | Geo Lookup       | Geoproces  | Grid Overlay  | Gridded Re     | Group Filter  | image Mea           |          | iath Ave                                          |                           |
|                     | ▲                    | 홌                                                                                                    | ۲            | ٢            | 钿              | 1                | &          | Ť             | 82             |               |                     |          | Ave                                               |                           |
|                     | Incident Ar          | n Info Summary                                                                                                    | Infographic  | Layer List   | Legend         | Measurement      | Near Me    | Oblique Vie   | Parcel Drafter | Print         | Public Notifi       |          | In Ave                                            |                           |
|                     | ~                    | 0.1                                                                                                    | 1            |              | -              | $\sim$           | 102        |               |                | 10            | • •                 |          | iman Denmer                                       |                           |
| ,                   | Home 👻               | Configure Add                                                                                                    | Data         |              |                |                  |            |               |                |               |                     |          | ×                                                 | Paul 🕶                    |
|                     | Theme                | The second second |              |              |                |                  |            |               |                |               | Learn more          | about ti | his widget                                        | Murani<br>3 Int Aw        |
|                     | $\leftarrow Wid_{S}$ | Number of ite                                                                                                    | ms per page  |              | 30             |                  |            |               |                |               |                     |          |                                                   |                           |
| [] Laun             | Set widge            | Allow My C                                                                                                    |              |              | Optional label |                  |            |               |                |               |                     |          |                                                   | E 26th                    |
|                     | +                    | 🛃 Allow My C                                                                                                    | Organization | c            | Optional labe  | 1                |            |               |                | 版 12 20th Ave |                     |          |                                                   |                           |
|                     |                      | 🔯 Allow Arco                                                                                                    | IS Online    | 0            | Optional labe! |                  |            |               |                |               |                     |          | 1                                                 | A Fut<br>Frace<br>Con-    |
|                     | 121                  | 💟 Allow Cura                                                                                                    |              |              | Core Informat  |                  | Defaut     |               |                |               | 10th Ave            |          |                                                   |                           |
|                     | Add Dat              | Curated filter group:1be96te19d9d45ed91a2t26126002bbe                                                                                                    |              |              |                |                  |            |               |                |               |                     |          | Ave                                               |                           |
|                     | Add Dat              | 🔯 Allow URL                                                                                                    |              | C C          | group.c/336/80 | e14e420V84212621 | 2020436    |               |                |               |                     |          |                                                   |                           |
|                     |                      | 🕎 Allow File                                                                                                    |              |              |                |                  |            |               |                |               |                     |          |                                                   | th Ave                    |
|                     |                      |                                                                                                    |              |              |                |                  |            |               |                |               |                     |          |                                                   | h Botanie                 |
|                     |                      |                                                                                                    |              |              |                |                  |            |               |                |               |                     |          |                                                   | Genteer<br>77 25<br>4. su |
|                     |                      |                                                                                                    |              |              |                |                  |            |               |                |               |                     |          |                                                   |                           |
|                     |                      |                                                                                                    |              |              |                |                  |            |               |                |               |                     |          |                                                   | 1200                      |
|                     | 📑 Launc              |                                                                                                    | 1. 1.        |              |                | 113 39.717 Degre | 40         | 14            |                | d City of I   | OK<br>Denver Bureau |          | Cancel<br>Management                              | esri                      |

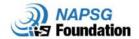

### 5.5 More Widgets?

While this web mapping application is very easy to use, you will want to limit the number of widgets and layers you add. A general guideline is "4 to 7". If you have less than 4 things on your map, perhaps it is too simple and could be combined with another map. If you have more than 7 things, perhaps your map is too complex and should be divided into separate themes based on a particular audience and their workflow. (Logistics, Operations, Planning, etc.). Here are some other popular widgets you might consider adding or using to replace one on your map. See the full list of  $\pm 40$  Widgets.

#### **Recommended Settings for Default Widgets**

<u>Attribute Table</u> - The Attribute Table widget displays a tabular view of operational layers' attributes. It displays at the bottom of your web application and can be opened, resized, or closed.

<u>Coordinate</u> - The Coordinate widget displays x and y coordinate values on the map. With the default coordinate system of the web map, the coordinate values change dynamically when the mouse pointer moves to different locations on the map. Configure to work with US National Grid.

Extent Navigate - The Extent Navigate widget allows you to navigate the map to its previous or next extent.

Home - The Home Button widget zooms the map to the initial map extent.

<u>My Location</u> - The My Location widget allows the network to detect your physical location and zoom the map to it. The location can be highlighted if necessary. **NOTE:** Some browsers require https to be enabled.

<u>Overview</u> - The Overview Map widget displays the current extent of the map within the context of a larger area and updates whenever the map extent changes.

<u>Scalebar</u> - The Scalebar widget displays a scalebar on the map. The widget respects various coordinate systems and displays units in English or metric values.

<u>Zoom Slider</u> - The Zoom Slider widget provides interactive zoom controls in the map display. **Tip:** SHIFT + Drag the mouse to zoom in, SHIFT + CTRL + Drag the mouse to zoom out.

<u>Search</u> - The Search widget enables end users to find locations or search features on the map. By default, the widget uses the geocoding service from your organization or portal and displays searchable layers configured in the map, if available. See <u>Configure</u> <u>feature</u> search for more information.

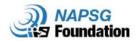

### 5.6 About Widget

The About Widget is a great way to introduce the capabilities of this app to new staff or those that will not be using this application in business-as-usual.

- 1. Here you can add links, images, or even a quick training video.
- 2. In the early use of this application you may want this page to be open by default by enabling "open this widget automatically".

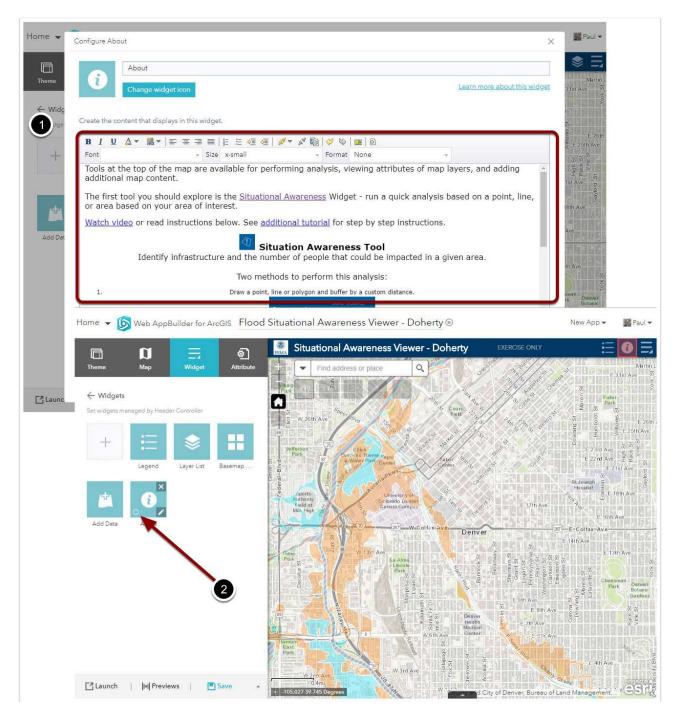

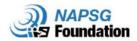

3. Here is some sample text you can copy and paste into your About widget. You will want to take your own screenshots and use the image upload tool within the About widget interface.

Tools at the top of the map are available for performing analysis, viewing attributes of map layers, and adding additional map content. The first tool you should explore is the <u>Situational</u> <u>Awareness</u> Widget - run a quick analysis based on a point, line, or area based on your area of interest.

<u>Watch video</u> or read instructions below. See <u>additional tutorial</u> for step by step instructions.

### Situation Awareness Tool

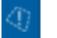

Identify infrastructure and the number of people that could be impacted in a given area.

Two methods to perform this analysis:

1. Draw a point, line or polygon and buffer by a custom distance.

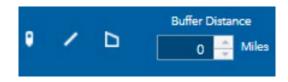

2. Select a map layer. Select the three dots to expand the options. Select 'Set Location'.

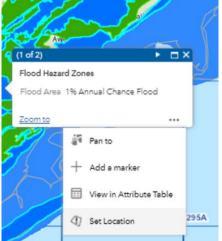

3. Create a Report - To export the results from the Situation Awareness Tool, select the print icon.

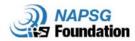

#### Additional Instructions

\*Important tip: if on a PC, hold the shift key and draw a box with your mouse to zoom to an area of interest.

#### Tools

Basemap - change the basemap to imagery or other thematic maps.
Layer List - turn layers on/off and find out more about the layer.
Legend - displays labels and symbols for layers in the map.
Share - share the map with others based on the extent of the map or individual features.
Search Widget - Search for an address, coordinate, or placename on the map - can be configured to search layers.

### **6** Preview

The Previews button allows you to interactively preview the app in a simulated device browser. You can interact with the application as if it was a live app on various simulated platforms.

Further, you can scan a QR code to view the app on your mobile device. Note: The QR shown below will not work for you! Use the one show under the Preview for your app.

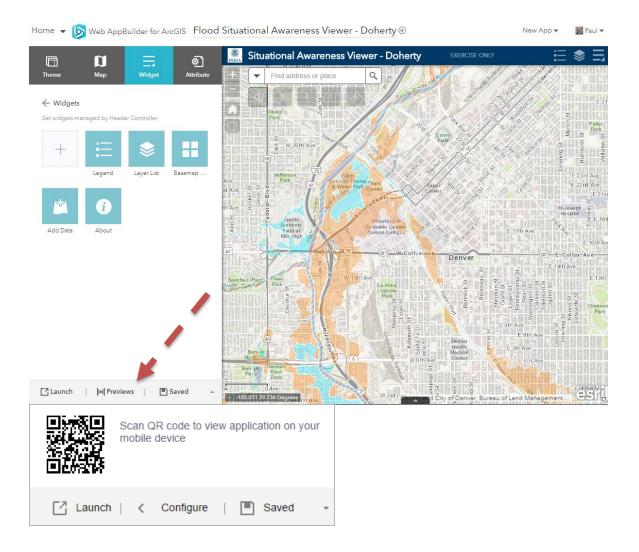

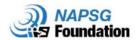

## 7 Launch!

If you are happy with your application, click Launch.

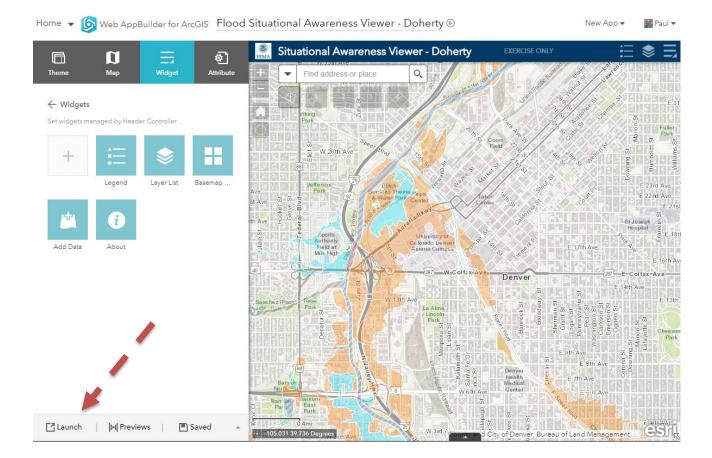

23

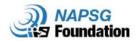

### **Bonus Tips and Tricks**

#### Switching between viewer and builder modes

To open the configuration from any Web App Viewer, change the URL as shown below. This is a shortcut that will save you valuable time when a quick fix is needed.

http://napsg.maps.arcgis.com/apps/webappviewer/index.html?id=....

http://napsg.maps.arcgis.com/apps/webappbuilder/index.html?id=

#### **Grouping Widgets**

You can also group in-panel widgets by dragging one or more widgets into another widget. The grouped widget shows as a folder icon on the controller widget. To ungroup the widget, drag each widget out of the group. I like to split up my incident data and base data into two layers lists, then grouping them.

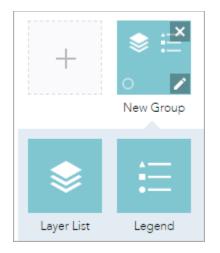

#### USNG

The Grid Overlay widget allows you to quickly render a United States Military Grid Reference System (MGRS / USNG) grid using client-side resources in a web app. Find out more: <u>http://doc.arcgis.com/en/web-appbuilder/create-apps/widget-grid-overlay.htm</u>

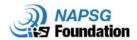

#### **ArcGIS Solutions Deployment Tools**

The ArcGIS Solutions Deployment Tool is an ArcGIS Pro Add-in that allows you to browse a catalog of ArcGIS Solutions and deploy them to an ArcGIS Online organization or Portal for ArcGIS. During deployment the tool will create the items, groups, feature layers, maps, and applications that make up the ArcGIS Solution. Once deployed, the solution can be configured to meet specific needs in your organization by modifying the items created during deployment. If required, existing data can then be loaded into the new feature layers deployed to your ArcGIS organization.

#### https://solutions.arcgis.com/shared/help/deployment-tool/

#### Overview

The ArcGIS Solutions Deployment Tool is an ArcGIS Pro Add-in that allows you to browse a catalog of ArcGIS Solutions and deploy them to an ArcGIS Online organization or Portal for ArcGIS. During deployment the tool will create the items, groups, feature layers, maps, and applications that make up the ArcGIS Solution. Once deployed, the solution can be configured to meet specific needs in your organization by modifying the items created during deployment. If required, existing data can then be loaded into the new feature layers deployed to your ArcGIS organization.

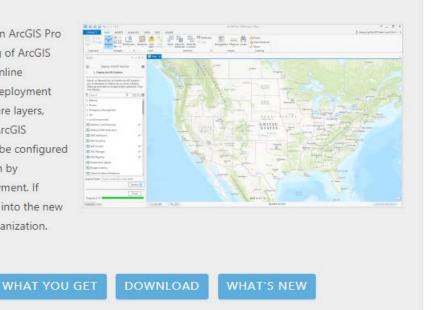